Tipos de Datos

## **DATOS EN LAS CELDAS DE LA HOJA DE CÁLCULO.**

Una celda es el elemento principal en una hoja de cálculo, ellas son los contenedores de datos y formulas; con lo cual se tratan de resolver problemas, que a su vez es el objetivo principal de hacer uso de las hojas de cálculo.

Los datos que puede manipular Excel básicamente son de dos tipos *Numéricos* y *Alfanuméricos* sin embargo, estos se pueden manipular a través de *fórmulas* y *funciones* que también estarán contenidas en las celdas y serán estas las que manipularán y transformarán los datos. Algunos autores se refieren a los primeros *valores constantes* y a los generados por funciones o formulas *valores variables*.

UN NÚMERO O VALOR NUMÉRICO en Excel<sup>®</sup> es el que tiene los siguientes caracteres: 0 1 2 3 4 5 6 7 8  $9 + - ($   $)/$  \$ % E e. Siendo ignorado el símbolo + antes de un número.

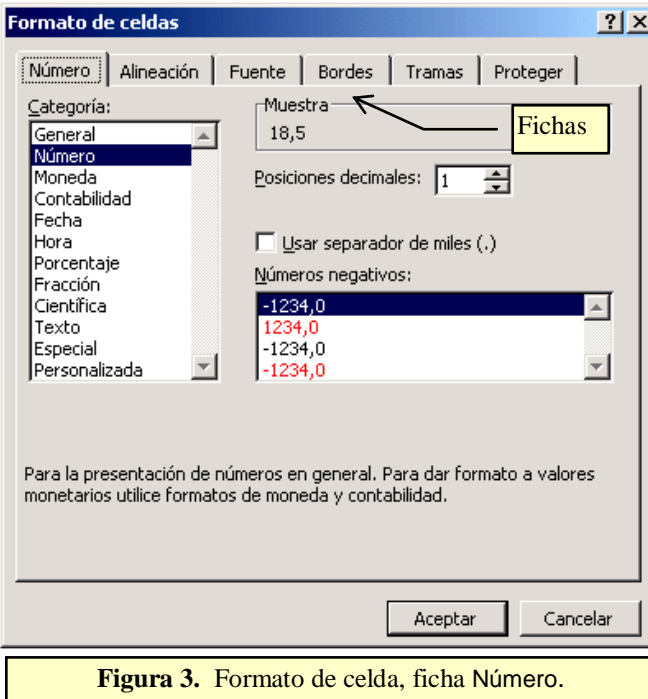

Se considerará los puntos como separadores de miles y las comas como separadores decimales esto dependiendo de cómo se de el formato a los valores numéricos (también dependerán de las opciones seleccionadas en la **configuración regional** que se encuentra en el **panel de control**), cualquier otra combinación y caracteres no listados antes son consideradas por Excel<sup>®</sup> como texto.

Existen consideraciones adicionales que si bien podrían pasarse por alto sin una perdida de continuidad en la presentación de estas notas sin embargo, la experiencia previa me dice que eventualmente harán falta para la presentación apropiada de algún resultado, estas consideraciones son las relativas al formato de los datos, por lo que brevemente algunas se explicarán aquí y otras serán abordadas en los ejemplos según sea necesario.

Dentro de una celda, todos los números que se

### Formato de Celdas

Para cambiar formatos de celdas de la ficha inicio, seleccione la opción número dando clic en el recuadro inferior derecho

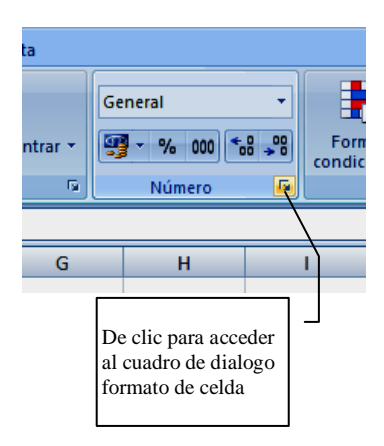

ingresen tendrán un formato por defecto, no posee separadores de miles, son alineados a la derecha, etc.

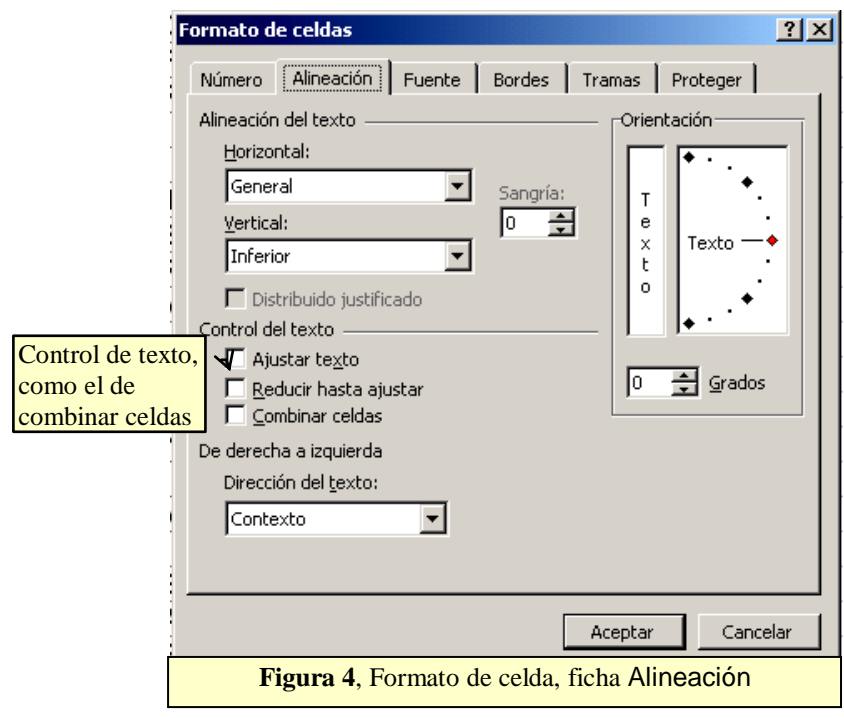

Así, para agregar separadores de miles por ejemplo, acceda al menú Formato, la opción Celdas y dando clic en la ficha Número (**Figura 3**  Formato de celdas), podrá cambiar el formato del número a Fecha, Hora o seleccionar un prefijo de moneda (*si lo coloca manualmente, por ejemplo Bs 1.000, Excel tomará entonces el contenido de la celda como texto y no podrá manipularse aritméticamente sin que surja algún error*), la combinación de separador de miles y separador decimal o posiciones decimales. Este último es muy importante ya que si usted intenta colocar en una celda el valor de un intervalo digamos por ejemplo: **10– 20** (Ejemplo 4), Excel

automáticamente colocara el formato de fecha y el valor que observara en la celda será el valor **Oct-20**, es decir la fecha Octubre 20, para solucionar este pequeño problema deberá entonces acceder a la ficha antes mencionada y realizar el cambio pertinente a número general.

De forma similar para cambiar la alineación deberá seleccionar la celda o las celdas, elegir la opción celdas del menú Formato, luego esta vez dar clic en la ficha Alineación (**Figura 4** Formato de celdas) y seleccione lo que desee, tal como puede ser incluso la dirección del texto inclinado según una orientación inclinada en un número dado de grados. En esta ficha serán muy importantes los cuadros de activación de control de texto, una vez más reitero que será todo esto abordado más a detalle según sea requerido en el contexto de algún ejemplo en particular.

**UNA FÓRMULA***,* de una forma muy simplista es una ecuación que analiza los datos en una hoja de cálculo. Se construye con una secuencia de valores constantes, referencias de otras celdas, nombres de rangos, funciones u operadores con los que produce un nuevo valor a partir de valores existentes (este nuevo valor puede cambiar si cambian los valores relacionados). Las formulas deben comenzar

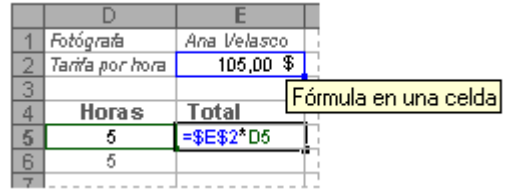

con el símbolo de igual (=), sin embargo pudiera comenzar con cualquier signo algebraico. Las fórmulas pueden realizar operaciones matemáticas, como sumar, multiplicar, operaciones lógicas como comparar o combinar valores y un sin fin más de opciones y combinaciones.

Ej. La fórmula **=E9\*E\$7+F9\*F\$7+G9\*G\$7+H9\*H\$7** que esta bajo la celda titulada **Definitiva** (celda I9), calcula la definitiva resultante de multiplicar cada nota parcial (celdas **E9, F9, G9,** y **H9**), por su respectivo porcentaje (celdas **E7, F7, G7,** y **H7**) todo esto se puede observar en la Figura 5.

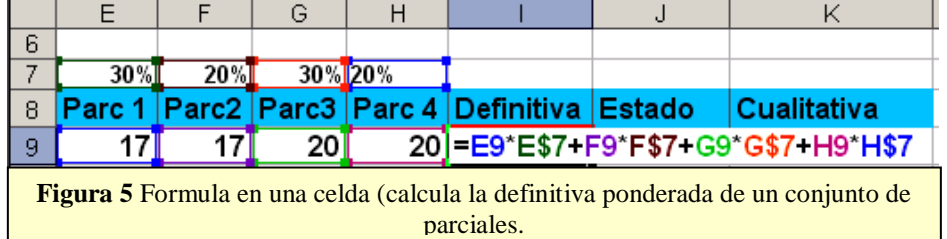

Las **FUNCIONES** son fórmulas predefinidas que ejecutan cálculos utilizando valores específicos, denominados

*argumentos*, en un

orden determinado dado por la sintaxis o estructura de cada función. Por ejemplo, la función SUMA

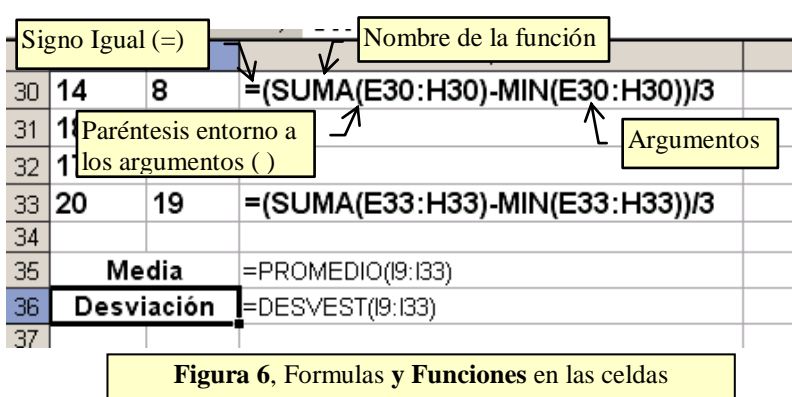

agrega valores o rangos de celdas (suma los valores de las celdas o rangos), de igual forma y como segundo ejemplo, la función PAGO calcula los pagos de un préstamo basándose en un tipo de interés, la duración del préstamo y el importe principal del mismo.

Los **ARGUMENTOS** pueden ser números, texto, valores lógicos como VERDADERO o FALSO, [matrices,](javascript:HelpPopup() valores de error como #N/A o

referencias a celda.

El argumento que se designe deberá generar un valor válido para el mismo. Los argumentos pueden ser también constantes, fórmulas o incluso otras funciones separados por comas (" **, "**) o puntos y comas (" **; "**). Por ejemplo en la **Figura 6** los argumentos de las funciones **SUMA** y **MIN** son un rango que va de la celda E30 a la celda H30 (el rango se escribe colocando la celda de inicio dos puntos ":" y luego la celda final, en la sección siguiente será ampliado más el tema de los rangos).

La **ESTRUCTURA** de una función comienza por el nombre de la función, seguido de un paréntesis de apertura, los argumentos de la función separados por comas y un paréntesis de cierre. Si la función inicia una fórmula, escriba un signo igual (=) delante del nombre de la función, en la **Figura 6** es el caso de la función **SUMA**, mientras que la función **MIN** no lo posee.

En la **Figura 6**, se muestra un ejemplo del uso de funciones en un problema, específicamente estas formulas serán empleadas en el Ejemplo 2, a medida que se empleen las funciones serán explicadas las bondades de cada una (solo las usadas en los ejemplos). A este nivel solo bastará con conocer la sintaxis general de las funciones, es decir la sintaxis común a todas dado que Excel<sup>®</sup> posee un número elevado de funciones y escapa al objetivo de estas notas listarlas todas. Sin embargo de la figura se desprende que se hará uso de varias, ya que en un solo problema y en un espacio reducido de celdas se emplean 4 funciones (**SUMA, MIN, PROMEDIO, DESVEST**, etc.)

Las funciones de que dispone Excel® se pueden ver accediendo al botón pegar función, de la barra de edición de formulas (Figura 7), con lo que accederá al asistente para pegar funciones, este le proporcionará ayuda en varios niveles para que entienda que hace y que necesita para que la función arroje el resultado deseado, esto es, que *argumentos* requiere la función que ha elegido. Esta es una alternativa muy viable a la hora de construir formulas complejas. Este asistente será explicado apropiadamente

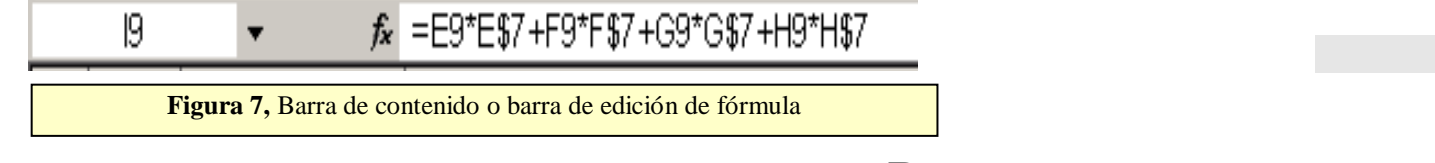

### **RANGOS DE CELDAS**

Un rango de celdas, es un conjunto de una o más celdas agrupadas con un fin específico. Un rango es denotado colocando como inicio la celda mas arriba y a la izquierda; y como celda de fin la que se

#### Botón pegar función

# Ťх.

Celdas y Rangos

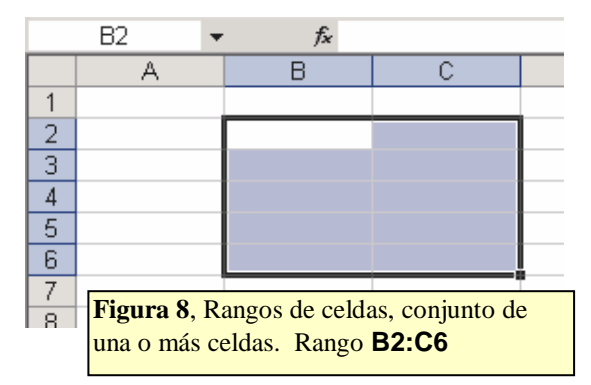

encuentre más abajo y a la derecha, separadas mediante el símbolo dos puntos (**:**), así por ejemplo en la figura 8, el rango señalado es B2:C6.

Los rangos de celdas se pueden señalar de varias formas: escribiéndolo, marcándolo con el ratón (arrastrando el puntero sobre el rango deseado) o mediante el teclado, presionando la tecla **SHIFT** y las teclas de dirección, el efecto es el sombreado o video inverso del rango (**Figura 6**)

A lo largo de cierto tiempo he encontrado libros de Excel<sup>®</sup> que incluso prometen enseñar Excel<sup>®</sup> en solo 24 horas y comienzan con extensos temas sobre formatos, facilidades, ventajas y mejoras de las nuevas versiones que en la mayoría de los casos solo aburren y llevan al abandono de la lectura pues parece que uno nunca comienza a trabajar en lo que quiere o espera de una hoja de cálculo, *hacer*  cálculos. Por esto hasta aquí la introducción y el bosquejo de lo que es Excel<sup>®</sup> y comencemos a trabaja haciendo cálculos.

A continuación se presentaran una serie de ejemplos que serán discutidos, la intención no es que se transcriban los problemas al Excel® sino entender la lógica al intentar resolver cada uno, a la vez de introducir las bondades del Microsoft<sup>®</sup> Excel<sup>®</sup>, por lo que se requiere como pre-requisitos conocimientos elementales de matemáticas y capacidad de generalización y análisis.

La forma como serán planteados y resueltos es; primero con un breve análisis de lo que se pretende con el problema, mediante un enunciado; luego una descripción de cómo será enfrentado dicho problema para ser resuelto; para terminar llevándolo a la hoja de cálculo explicando cuando sea el caso la manera de hacerlo. Es fundamental que a la par de ir leyendo estas notas usted intente plasmarlas en la hoja de cálculo y asuma una actitud muy crítica cuando observe los resultados, ya que la mejor manera de aprender este tipo de software es simplemente *"Aprender haciendo".*